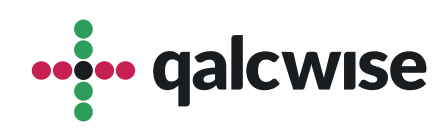

# Instrukcja obsługi zestawu aplikacji

# **Dokumenty wewnętrzne**

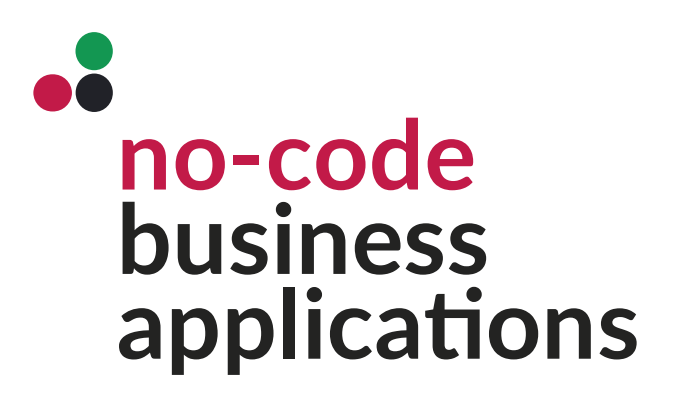

ver 1.1 data 12.02.2024

# **Zestaw aplikacji Dokumenty wewnętrzne pozwala na** wygodne rozsyłanie dokumentów, procedur czy szkoleń pracownikom.

Zestaw aplikacji **Dokumenty wewnętrzne** to kompleksowe rozwiązanie, które umożliwia organizacjom sprawne zarządzanie dokumentacją, procedurami i szkoleniami. Aplikacje te zapewniają szereg funkcji, które ułatwiają i usprawniają proces tworzenia, edycji, dystrybucji i kontroli dokumentów.

W skład pakietu **Dokumenty wewnętrzne** wchodzą aplikacje:

- **Nowy dokument**
- **Dystrybucja dokumentów**
- **Dokument**

Pierwszą aplikacją w z całego zestawu jest to **Nowy dokument**. Służy ona do tworzenia nowego dokumentu, który posłuży następnie do rozesłania do konkretnych pracowników w celu zapoznania się z nim. Dostęp do niej mają wszyscy użytkownicy którzy zostali przypisani do grupy "DOKUMENTY".

# **Nowy dokument**

**1** Uruchom aplikację **Nowy dokument**, klikając na jej ikonę na ekranie głównym.

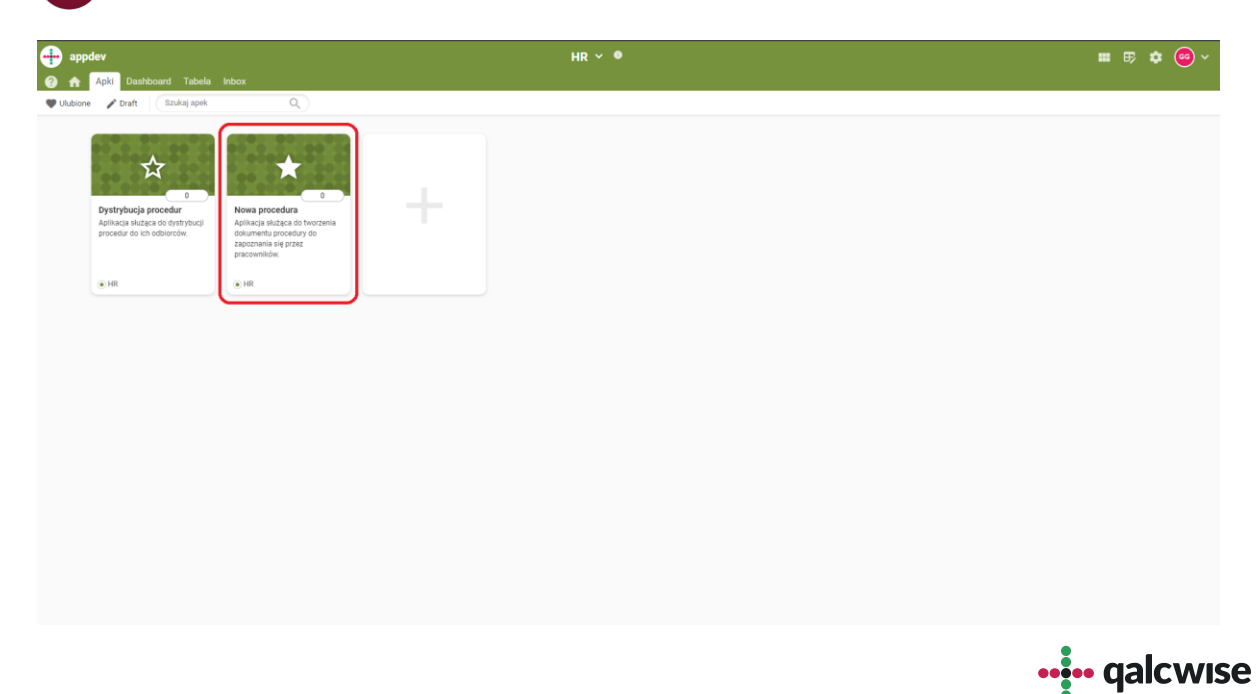

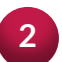

Aplikacja uruchamia się na ekranie dodawania nowego dokumentu. Wypełnienie wszystkich podkreślonych na czerwono pól pozwoli na zapisanie wersji roboczej. **2**

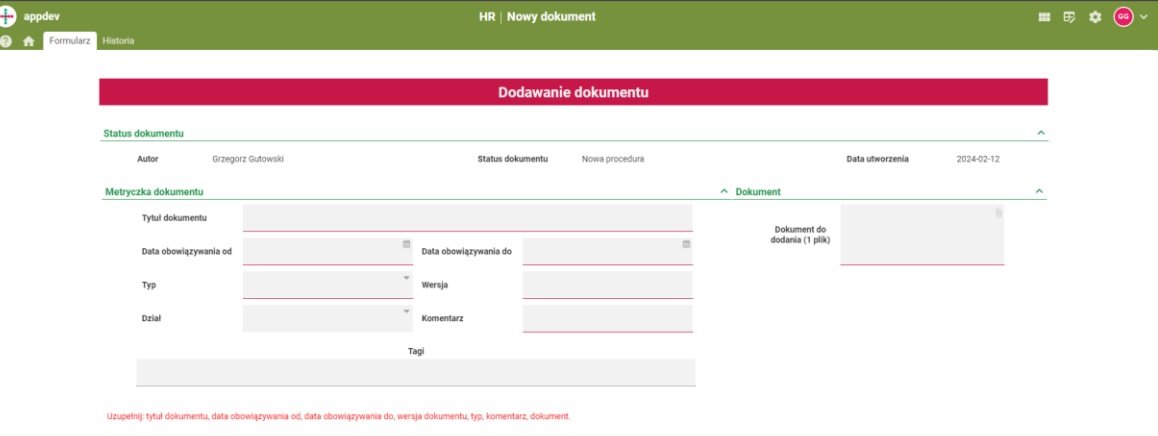

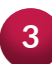

Zapisanie dokumentu roboczego umożliwi następnie: aktywację dokumentu, zmianę jego szczegółów czy odrzucenie go. **<sup>3</sup>**

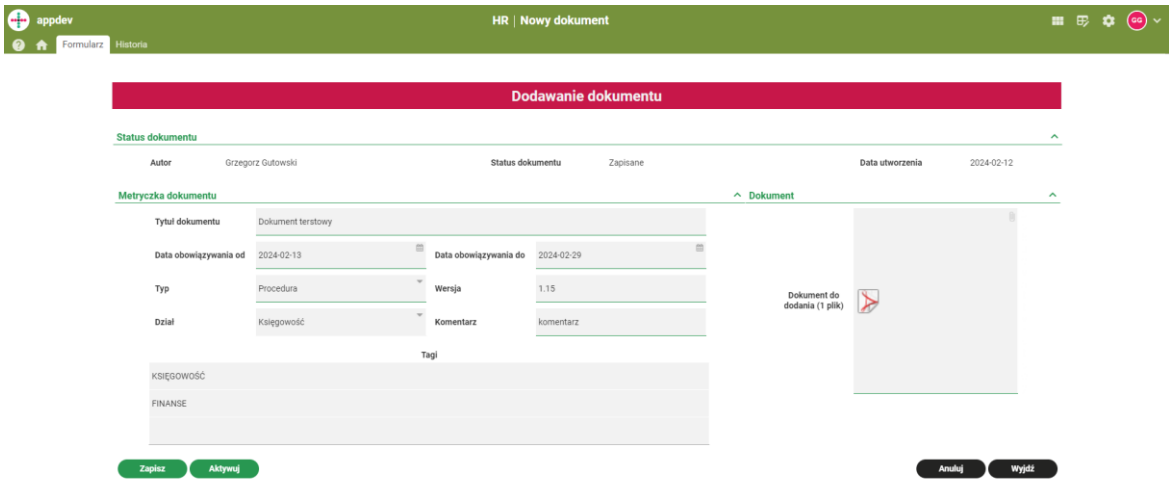

Aktywowanie dokumentu sprawi iż będzie on możliwy do dystrybucji z poziomu aplikacji **Dystrybucja procedur**. Dostępne do wykonania na tym etapie akcje to: Odblokuj sekcję – pozwala administratorowi na dokonanie zmian w dokumencie, Zapisz zmiany – pozwala administratorowi na zapisanie poczynionych zmian lub na odświeżenie instancji dokumentu, Archiwizuj – przenoszące dokument do archiwum, Anuluj – kasujące dokument oraz przycisk Wyjdź który umożliwia wyjście do panelu głównego Twojego site'u Qalcwise. **4**

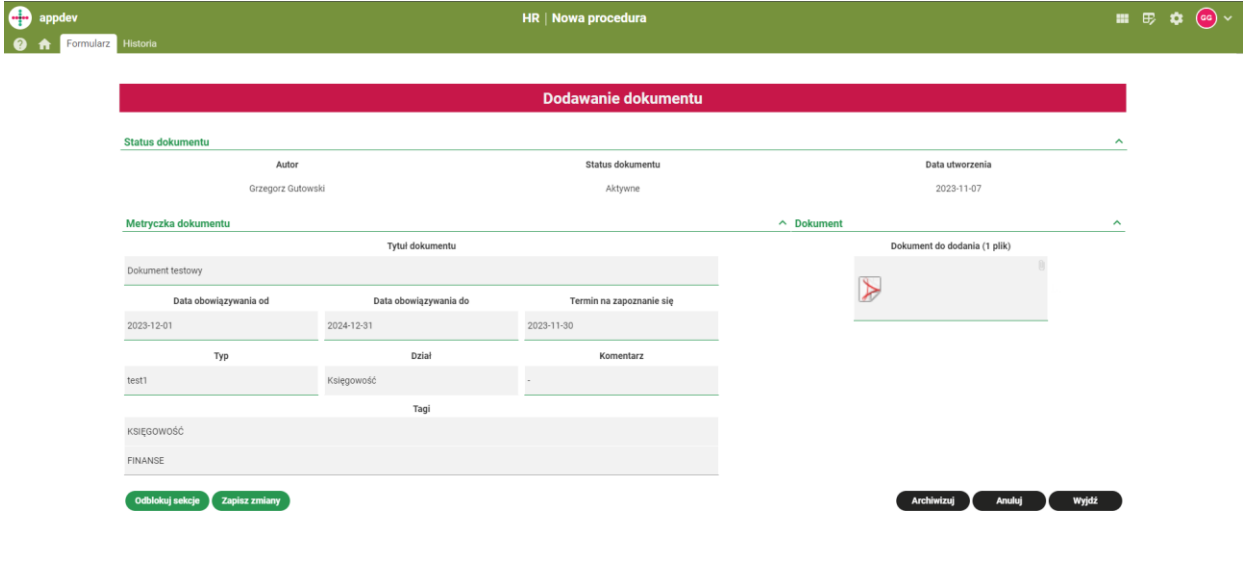

# **Dystrybucja dokumentów**

**1**

Kolejna aplikacją jest **Dystrybucja dokumentów**. Jej głównym zadaniem jest rozsyłanie wybranych przez użytkownika dokumentów. Aplikacja posiada wbudowaną wyszukiwarkę dokumentów, która umożliwia wyszukiwanie dokumentów po dopisanych tagach, działach, których dany dokument dotyczy, lub po nazwie.

Aby rozpocząć pracę z aplikacją, wyszukaj ją w zakładce "Apki" na panelu głównym i naciśnij kafelek z podpisem "Dystrybucja dokumentów".

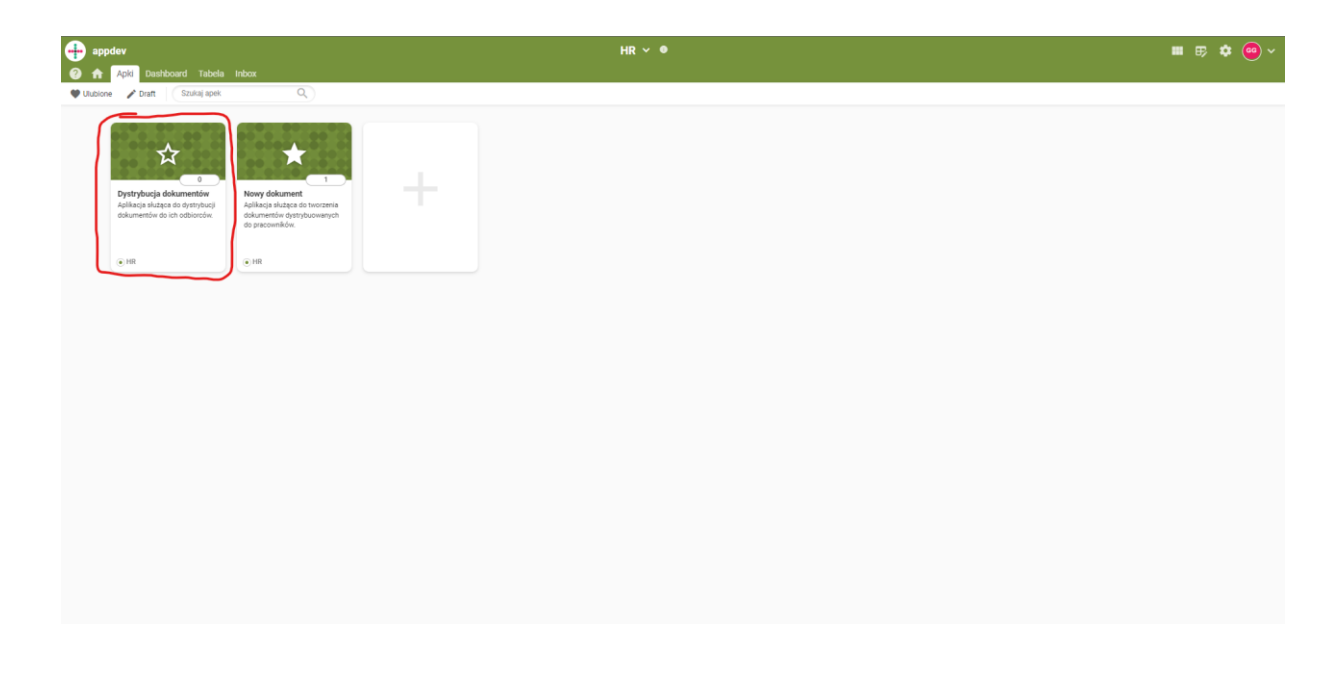

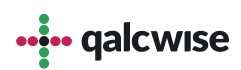

**2**

**Dystrybucja** (1) – główny widok roboczy, to tutaj użytkownik ma możliwość wyboru dokumentu który chce udostępnić, adresatów którym chce go wysłać oraz wykonać samą akcję dystrybucji.

**Raport Szczegółowy** (2) – w tym widoku użytkownik ma możliwość podejrzenia statystyk na temat wyszukanego dokumentu. Pojawia się tutaj informacja o ogólnej liczbie osób do których został wykonany dokument, liczba osób która już się zapoznała do dokumentem, terminie do kiedy należy się z nim zapoznać. Sam raport można pobrać w formacie .csv.

**Raport Ogólny** (3) – w tej zakładce użytkownik ma możliwość sprawdzenia ilości dokumentów rozdystrybuowanych w danym roku. Raport dystrybucji, podobnie jak w Raporcie Szczegółowym jest do pobrania w formacie .csv.

**Uczestnicy** (4) – widok ten umożliwia użytkownikowi sprawdzenie ilości dokumentów rozdystrybuowanych per użytkownik. Analogicznie jak w poprzednich modułach – użytkownik ma możliwość wydrukowania pełnego raportu rozdystrybuowanych do użytkownika dokumentów

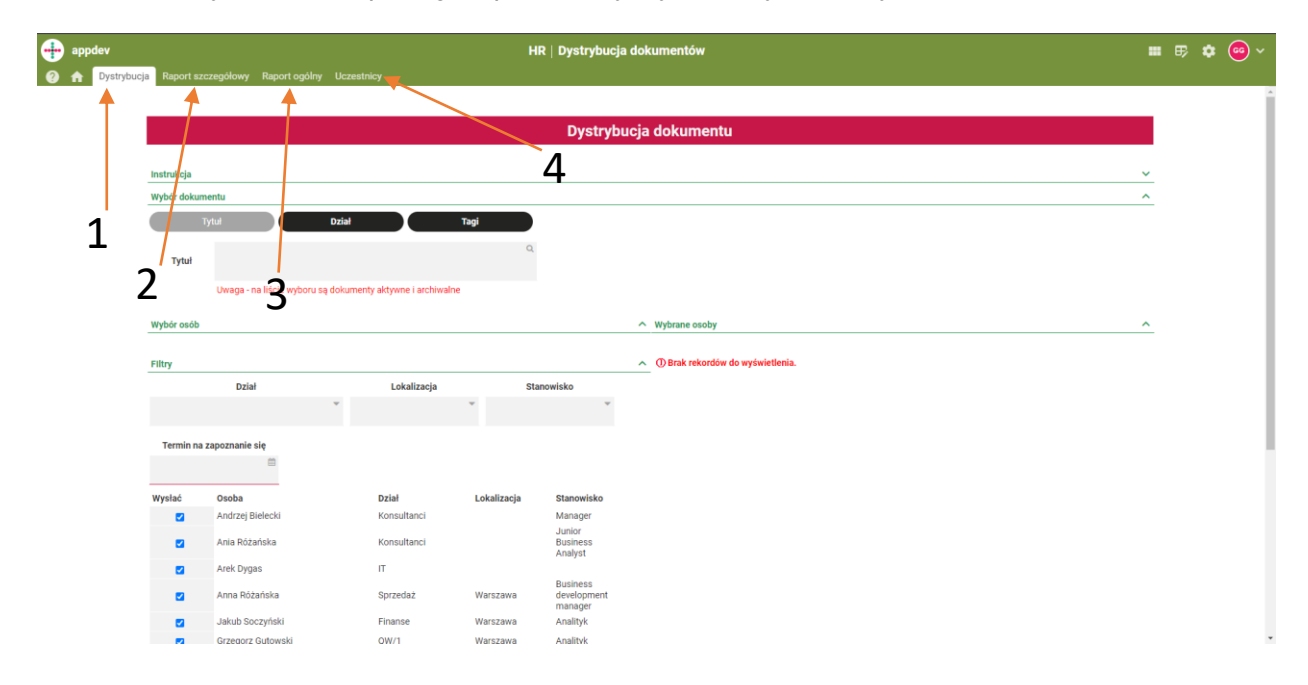

## **Wyszukiwanie dokumentów**

Wyszukiwanie dokumentów w zakładce dystrybucja może odbywać się na trzy sposoby. Dokument można wyszukać po:

- tytule dokumentu,
- dziale jakiego dokument dotyczy,
- tagach przypisanych do dokumentu.

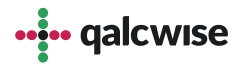

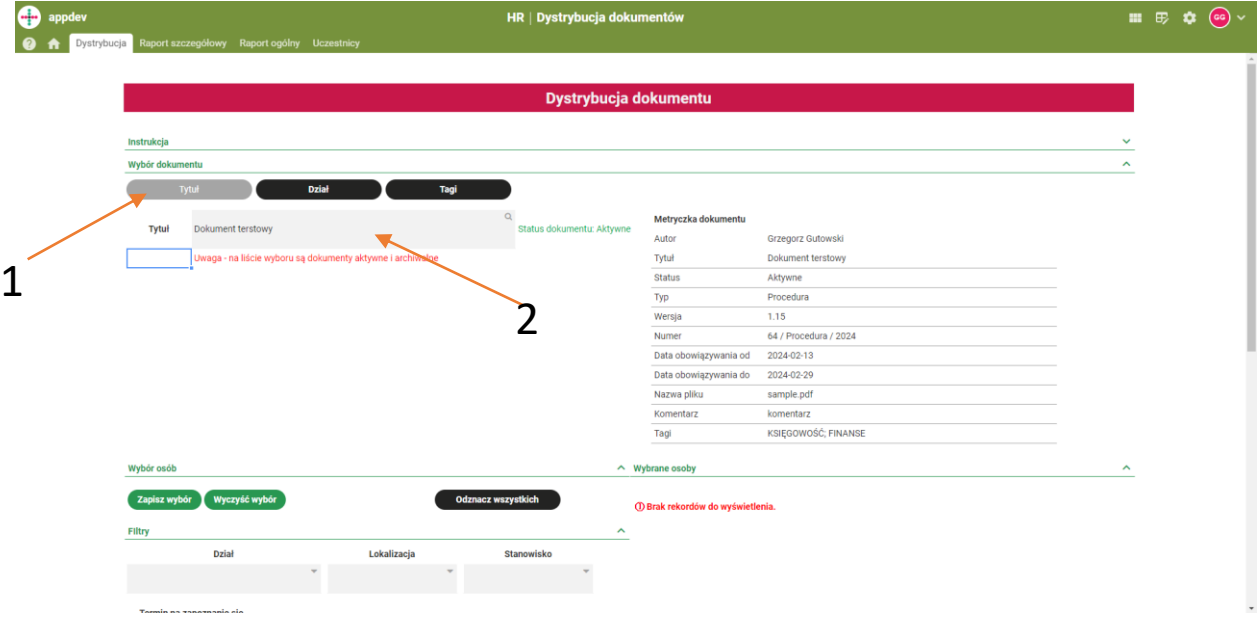

#### **Wyszukiwanie po tytule:**

- wybierz tryb wyszukiwania "Tytuł" (1)
- wprowadź nazwę dokumentu, który chcesz rozesłać (2); nazwy dokumentów automatycznie się podpowiadają do wyboru

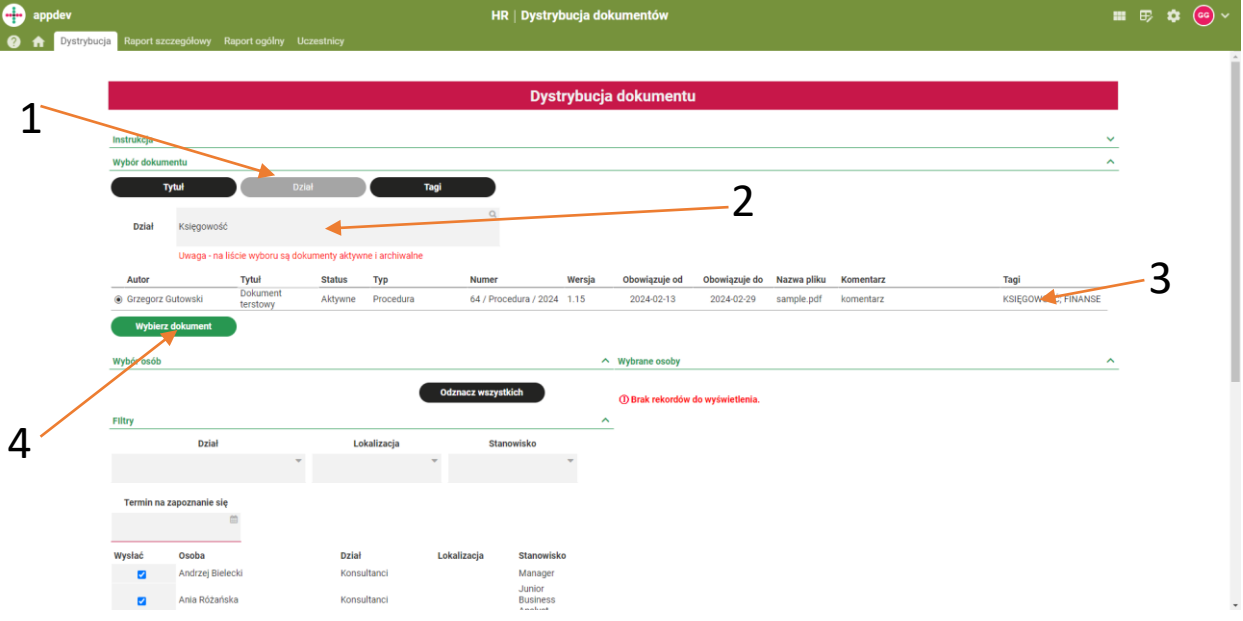

#### **Wyszukiwanie po dziale:**

- wybierz tryb wyszukiwania "Dział" (1)
- wprowadź nazwę działu, którego dokumenty chcesz przeszukać (2)
- wybierz dokument który Cię interesuje z tabeli (3)
- potwierdź wybór dokumentu (4)

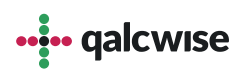

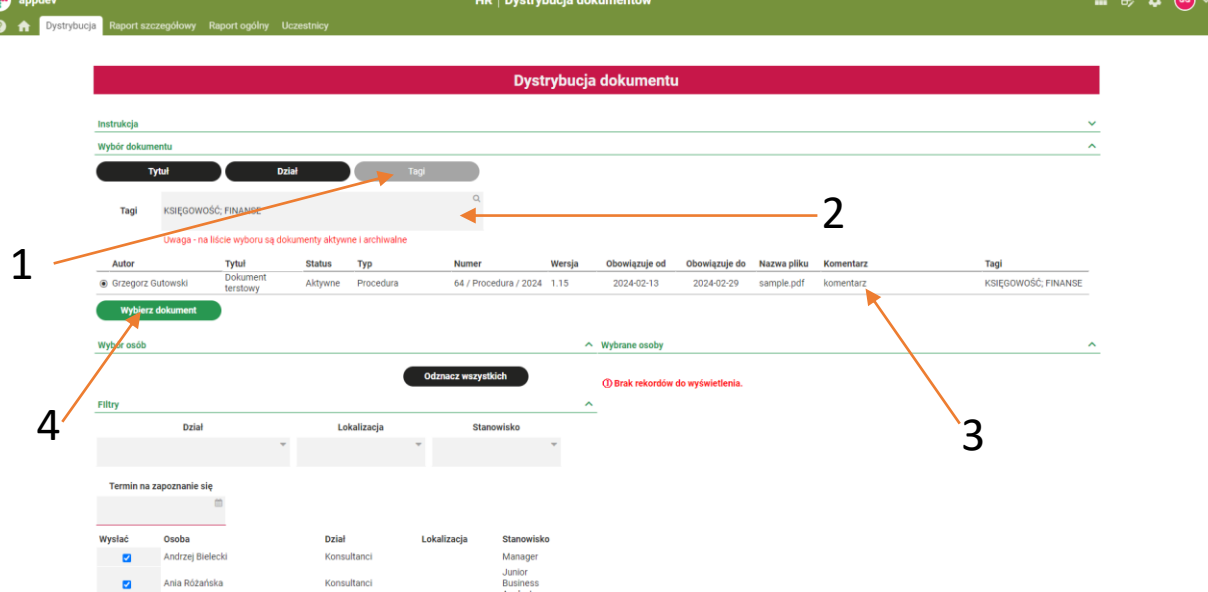

#### **Wyszukiwanie po tagach:**

- wybierz tryb wyszukiwania "Tagi" (1)
- wprowadź tagi po których chcesz wyszukać dokumenty (2)
- wybierz dokument który Cię interesuje z tabeli (3)
- potwierdź wybór dokumentu (4)

# **Wybór adresatów**

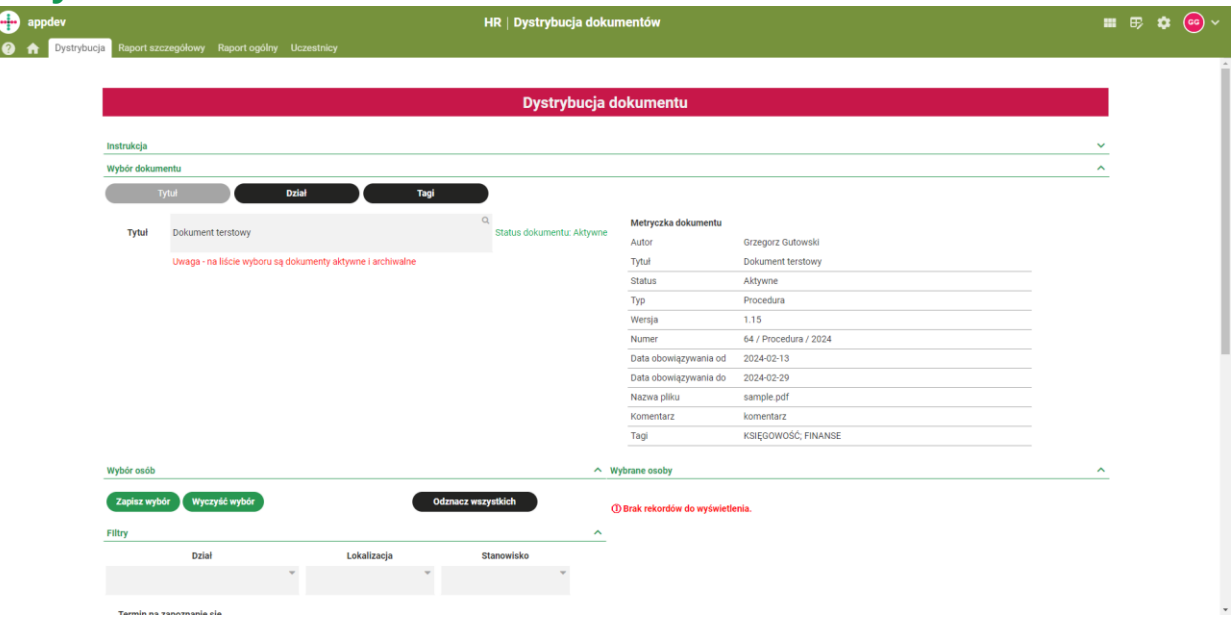

Aby wysłać dokument w obieg, należy najpierw wybrać jego adresatów. Lista dostępnych osób znajduje się w sekcji "Wybór osób". Listę tą można zawężać korzystając z filtrów: "Dział","Lokalizacja","Stanowisko". Z samej listy, można dodatkowo odznaczyć osoby, do których nie chcemy aby dokument dotarł. Oznaczanie osób, należy zatwierdzić przyciskiem "Zapisz wybór".

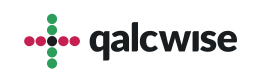

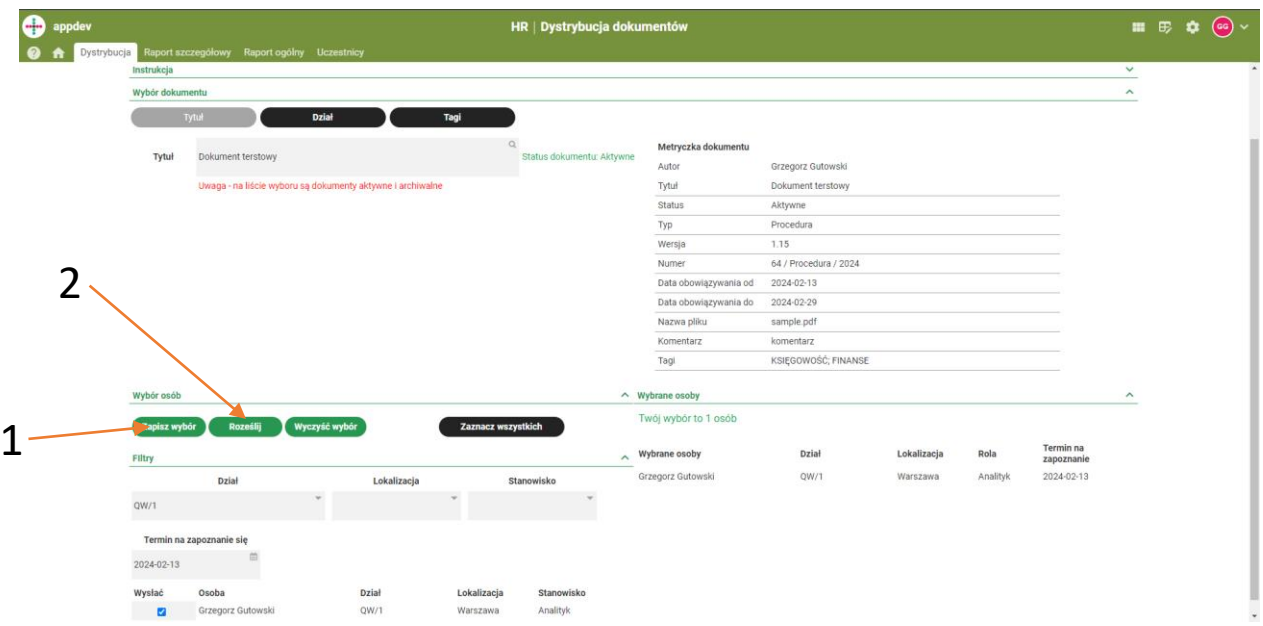

Po zapisaniu wyboru, po prawej stronie pojawi się sekcja wyświetlająca listę osób do których dotrze dokument. Można ją zmienić, zmieniając oznaczenia osób w tabeli z sekcji "Wybór osób", a następnie zatwierdzając zmianę przyciskiem "Zapisz wybór" (1). Po weryfikacji listy wysyłkowej oraz uzupełnieniu terminu na zapoznanie się, należy użyć przycisku "Roześlij" (2), aby rozdystrybuować dokument do pracowników.

## **Raport szczegółowy**

Kolejną zakładką w aplikacji jest "Raport szczegółowy". W zakładce tej użytkownik ma możliwość podejrzenia postępu zapoznania się z rozesłanym dokumentem. Po wpisaniu w polu "Tytuł" nazwy dokumentu, pojawią się statystyki dotyczące go. Użytkownik z tego poziomu może:

- wyeksportować raport do pliku .csv

- wysłać przypomnienia mailowe dla każdego kto otrzymał dokument, aby się z nim zapoznał

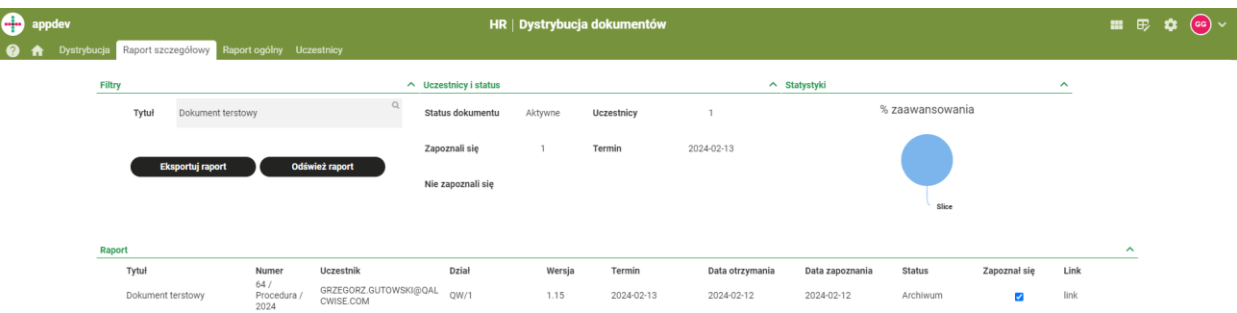

# **Raport ogólny**

Kolejną z zakładek w aplikacji jest "Raport ogólny". W tej zakładce użytkownik po wyborze roku, może podejrzeć rozdystrybuowane w tym czasie dokumenty. Dodatkowo, może on ten raport wyeksportować do pliku .csv.

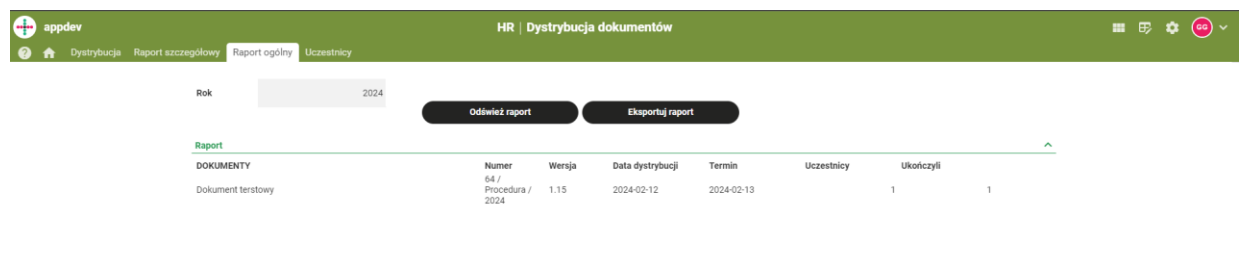

## **Uczestnicy**

Ostatnią z zakładek w aplikacji jest "Raport ogólny". W tej zakładce użytkownik po wyborze roku, może podejrzeć rozdystrybuowane w tym czasie dokumenty. Dodatkowo, może on ten raport wyeksportować do pliku .csv.

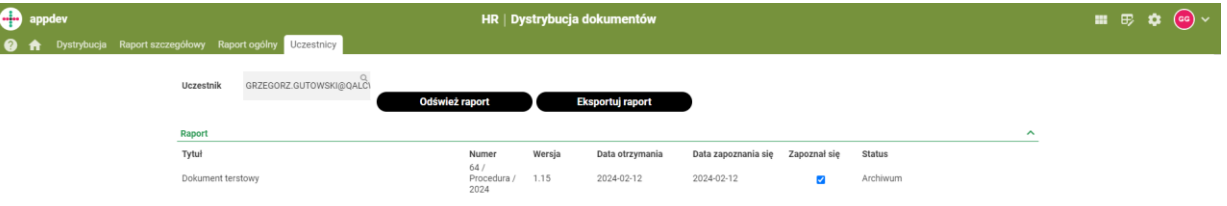

## **Dokument**

**1**

Dokument jako ostatnia aplikacja wchodząca w skład zestawu służy do przeglądania przez użytkowników dokumentów, które zostały im przesłane. Aby odnaleźć przesłany do siebie dokument należy:

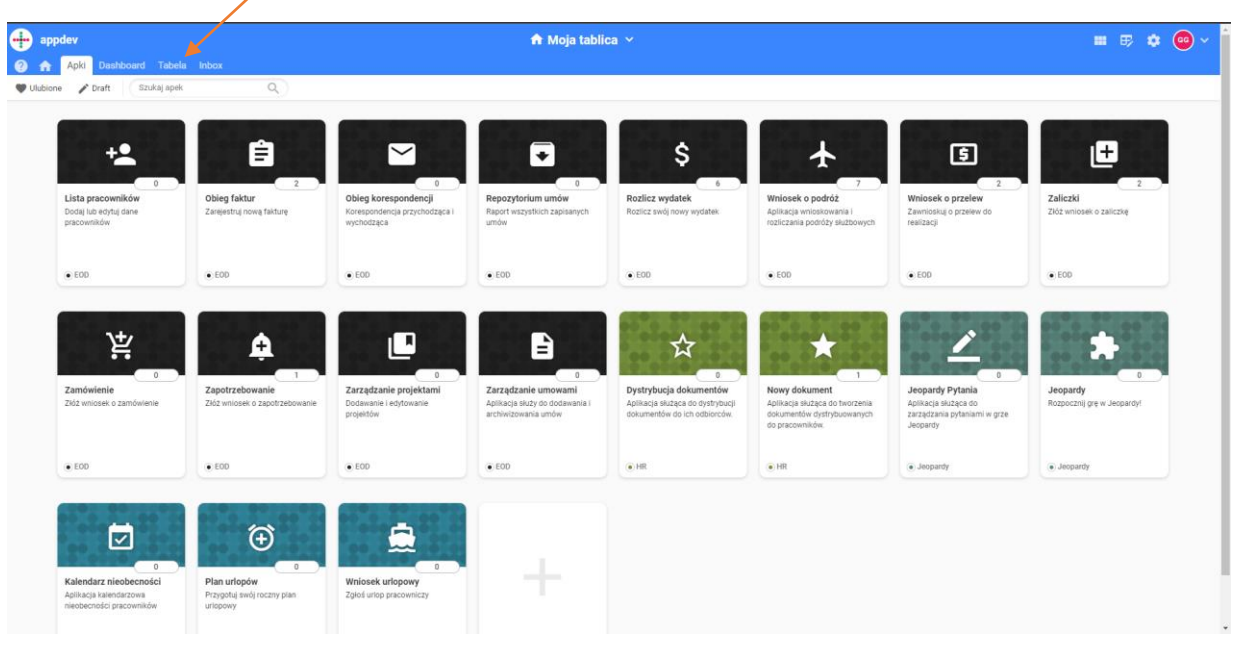

Na stronie głównej nacisnąć zakładkę "Tabela"

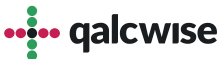

## 2 Z paska aplikacji wybrać aplikację "Dokumenty"

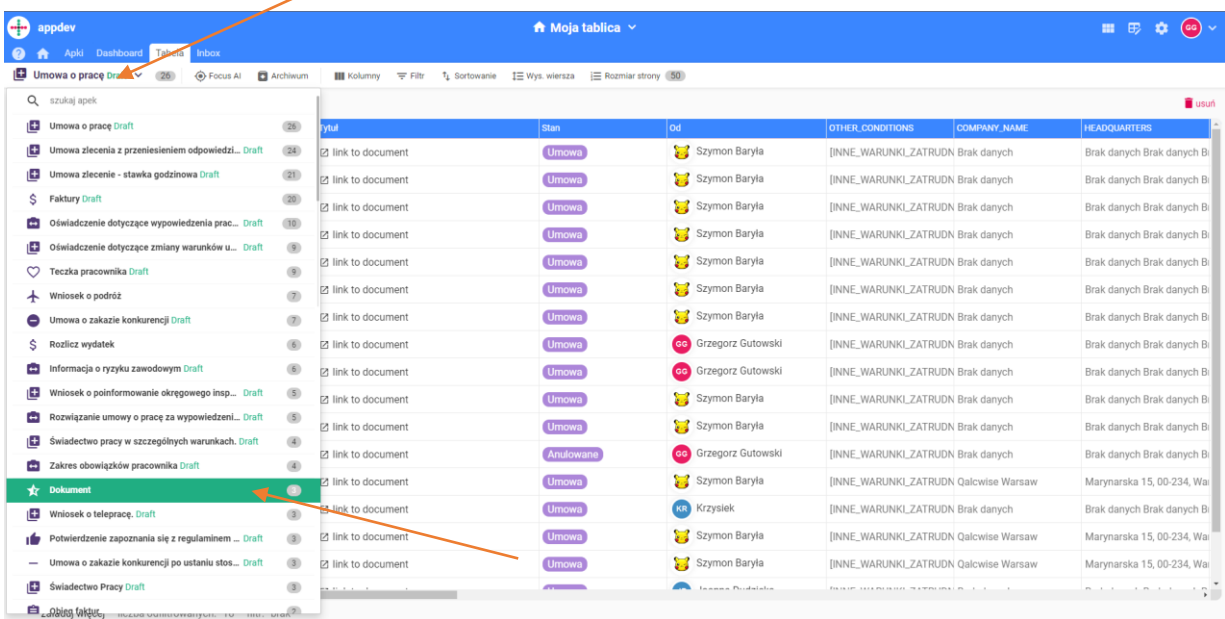

**3** Wybrać interesujący nas dokument.

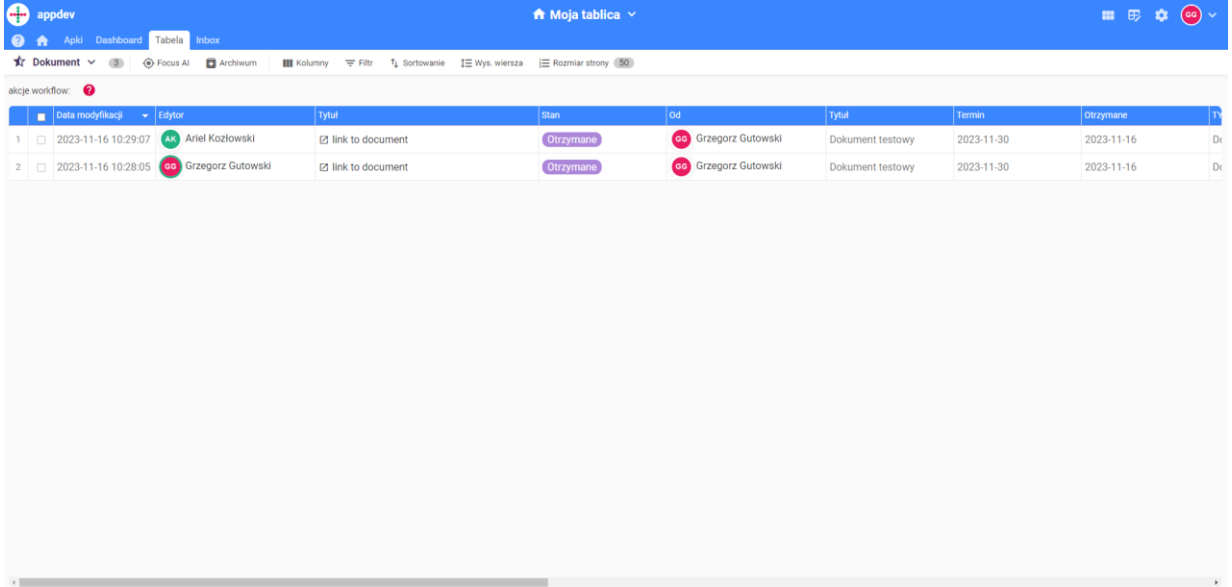

załaduj więcej liczba odfiltrowanych: 2 filtr: brak

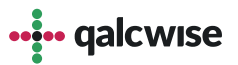

Kolejnym sposobem na odnalezienie przypisanych do siebie dokumentów jest skorzystanie z zakładki "Inbox". Aby odnaleźć przypisane do siebie dokumenty należy:

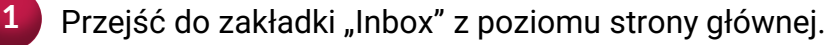

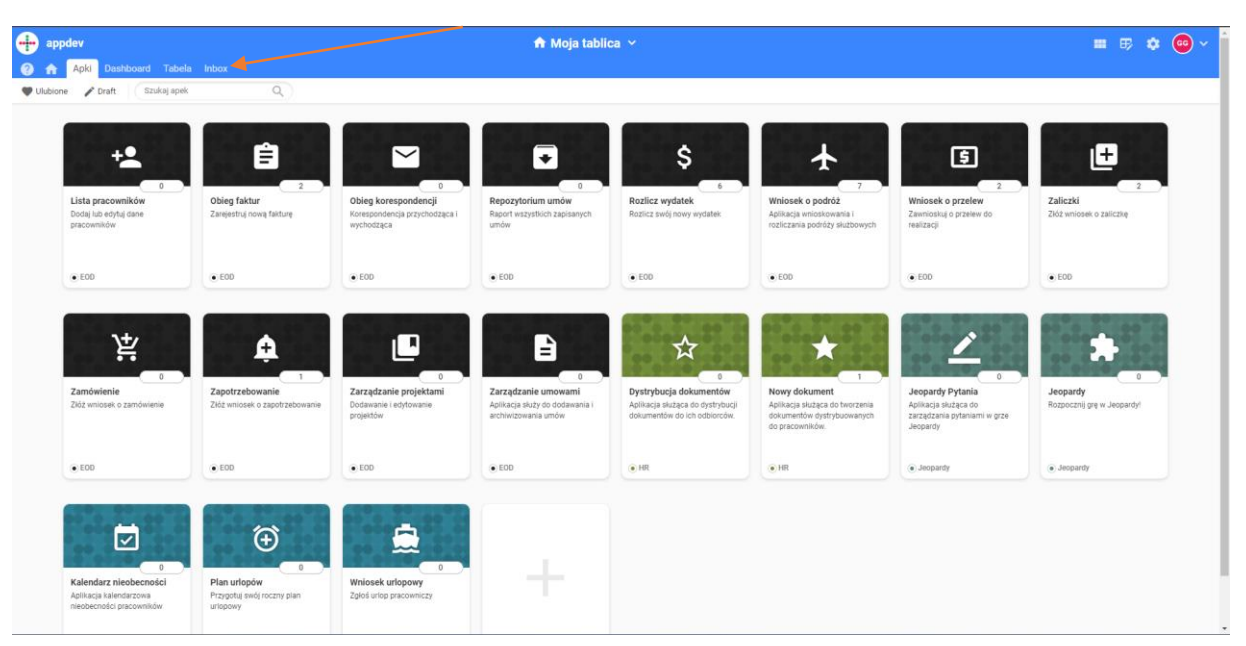

**2** Wyszukać interesujący nas dokument z listy oraz nacisnąć jego tytuł.

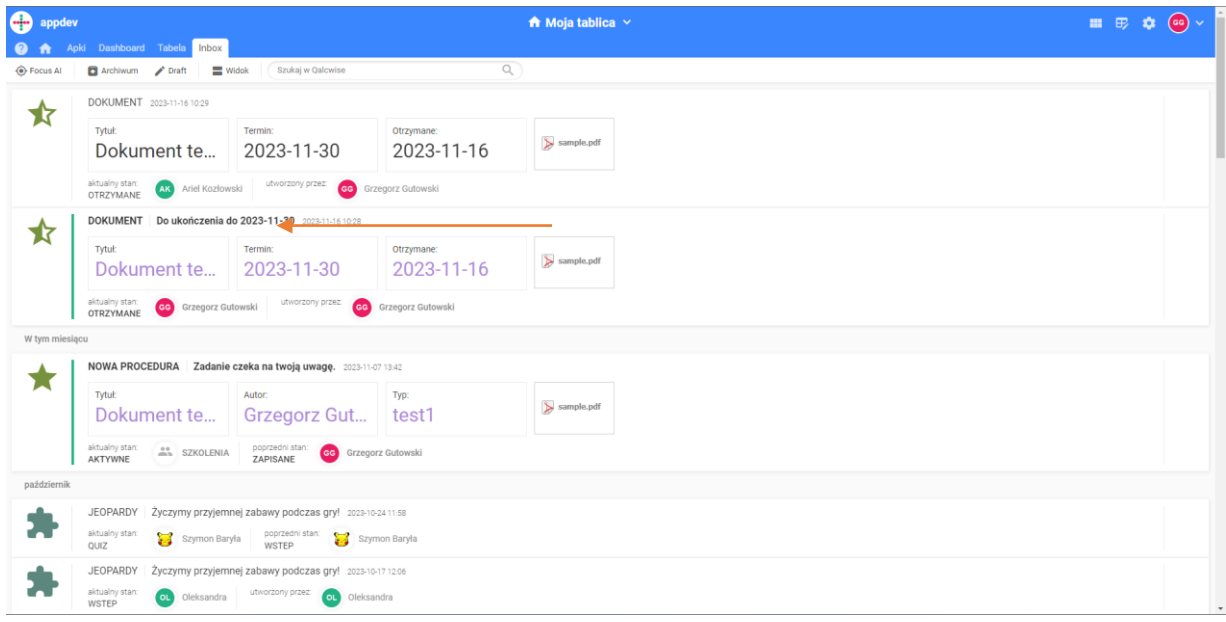

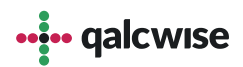

Po wyszukaniu i otwarciu przesłanego do nas dokumenty, ukazuje się następujący widok.

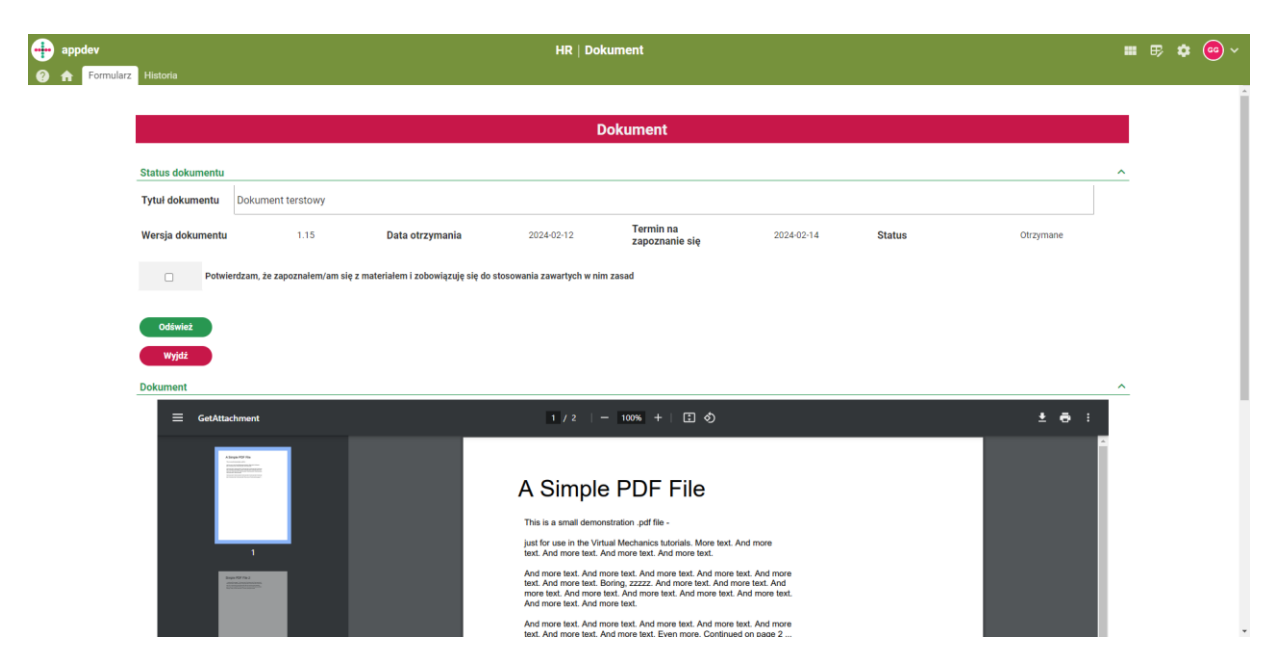

Użytkownik otrzymując dokument, widzi następujące rzeczy:

- podgląd samego dokumentu,

- podstawowe informacje na temat dokumentu (tytuł, wersję dokumentu, datę otrzymania, termin na zapoznanie się oraz jego status)

- przyciski funkcyjne,

- pole z potwierdzeniem zapoznania się z dokumentem.

Oznaczenie pola z potwierdzeniem uaktywni przycisk "Potwierdź i zakończ", którego naciśnięcie oznacza dokument jako przeczytany przez użytkownika. Informacja ta jest później przekazywana do raportów dotyczących dokumentów.

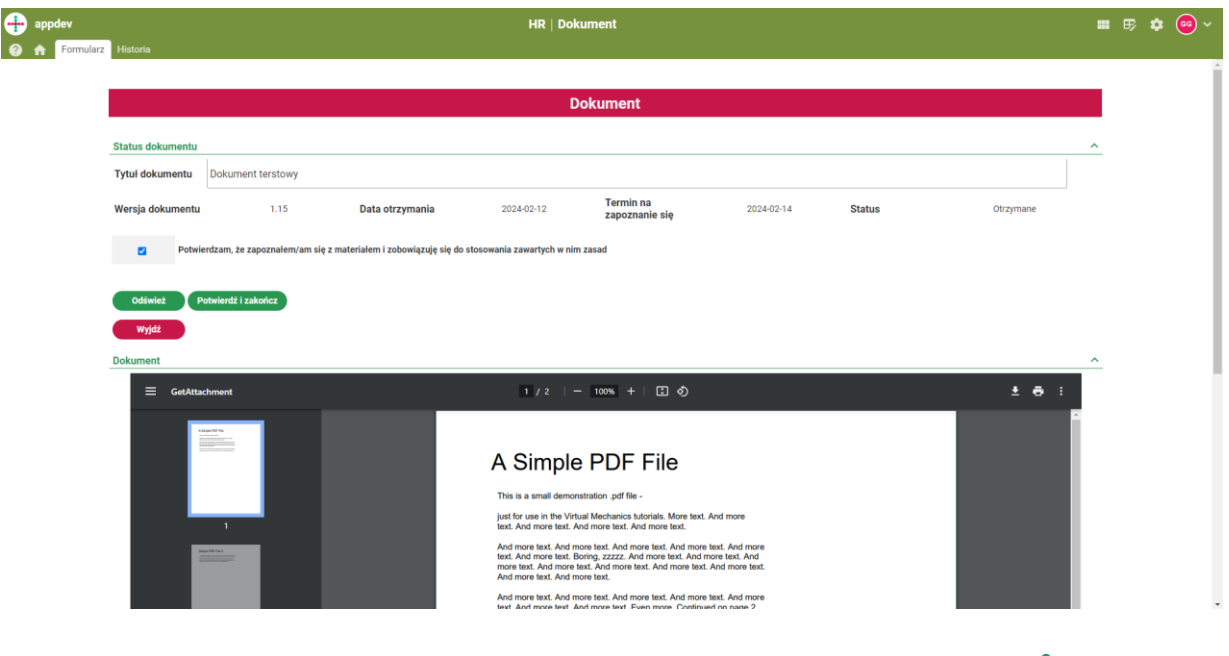

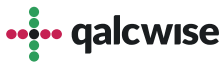

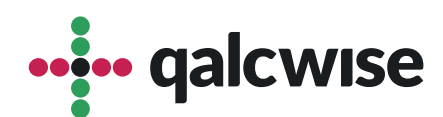

## **qalcwise.com Sp. z o.o.**

Marynarska 15, 02-654 Warszawa Tel. +48 22 360 40 70 Email: <u>[kontakt@qalcwise.com](mailto:kontakt@qalcwise.com)</u> Dział Sprzedaży: [sales@qalcwise.com](mailto:sales@qalcwise.com) Wsparcie Techniczne: [support@qalcwise.com](mailto:support@qalcwise.com)